## **PowerTeacher "How To" Login and Access PowerTeacher Pro Links to PowerSource and LRSD Website**

- 1. The URL for PowerTeacher is: <https://lrsd.powerschool.com/teachers>
- 2. Enter Username: last name first initial (all lowercase, no spaces)

3. Enter password (if you can't remember it, or have problems with it the admin ass't at

your school can reset it for you)

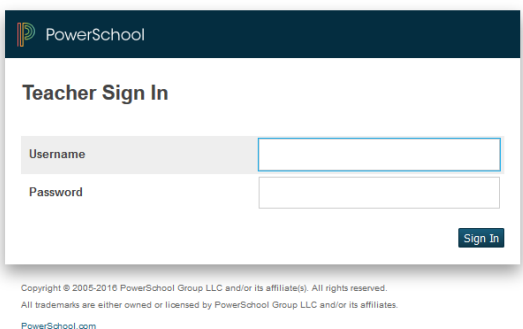

4. To access PowerTeacher Pro simply click on "PowerTeacher Pro" found under the course name on your "Current Classes" page.

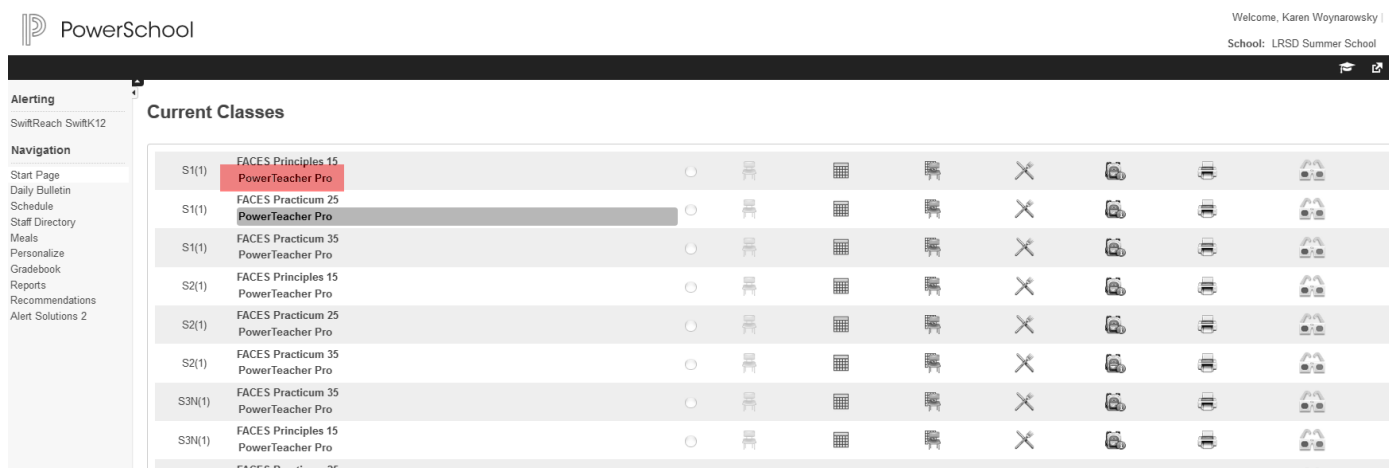

## **PowerSource**

There is an enormous amount of valuable support documentation found in PowerSource. It's a Single Sign On (SSO), to access it- from your home page in PowerTeacher click on the box with the arrow sticking out of it.

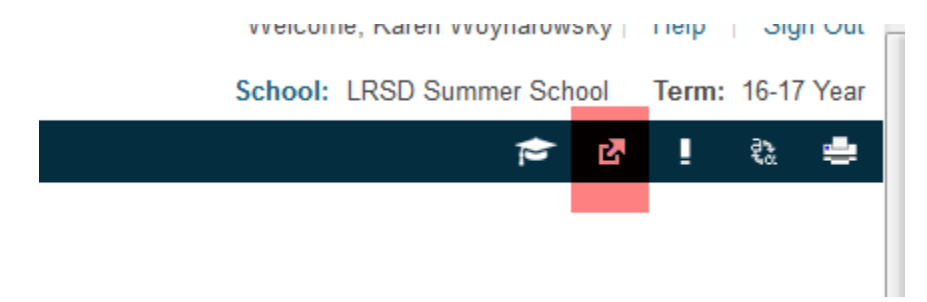

Click on PowerSource. If you are having issues logging in please contact Melanie Housenga [to reactivate your login.](mailto:woynarowskyk@lrsd.ab.ca) 

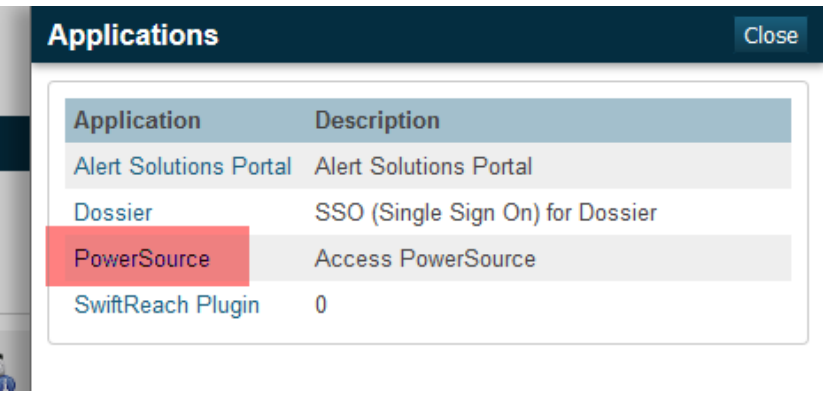

From the PowerSource home page you should see the "PowerTeacher" tab, if you select the "Training" tab there are Distance Learning opportunities-these vary in length, usually they are about one hour. The "Mastery in Minutes" are short little videos, 3-6 minutes in length, that focus on a certain subject. You can also use the "Search Site" field.

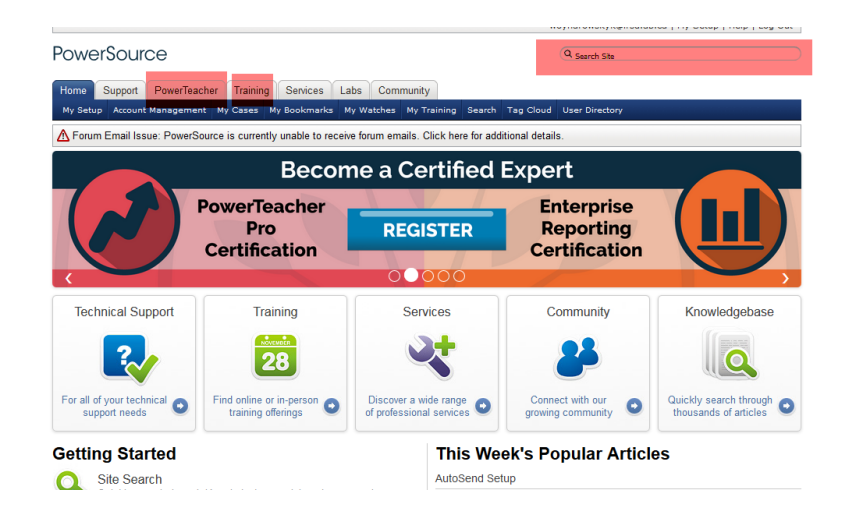